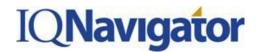

#### This job aid highlights how to enter a timecard and an expense report in the New User Interface as a contractor.

- 1. Access the IQNavigator system.
- 2. Select **USER LOGIN** (upper right hand corner of the screen).

NOTE: The first time you log into the system you will need to accept the end user license agreement by selecting **OK**.

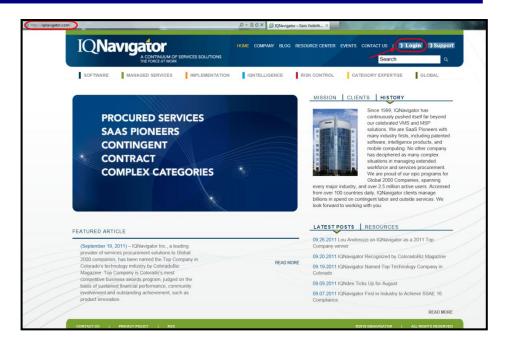

- 3. Enter USERNAME and PASSWORD (case sensitive). Passwords must contain:
  - A. eight characters minimum
  - B. one numeric character minimum

Select ENTER to log into IQNavigator.

 If you forget your password select the blue hyperlink, FORGOT YOUR PASSWORD? CLICK HERE. You will be brought to the FORGOT PASSWORD screen, enter in your USER NAME and EMAIL ADDRESS, and select SUBMIT. A temporary password will be emailed to you.

| <b>IQNavigator</b>                                                                        |
|-------------------------------------------------------------------------------------------|
| Welcome to IQNavigator 10.6                                                               |
| Please enter your username and password to begin.                                         |
| Username                                                                                  |
| Password                                                                                  |
| Login                                                                                     |
| Forgot Password Click here Contact the IQNavigator support team                           |
| Email: igcustomerservice@ignavigator.com<br>Phone: 303.563.1555 or toll free 877.706.4394 |
| IQNavigator Privacy Policy                                                                |

# **IQNavigator**

## JOB AID: Contractor: Timecard and Expense Entry in the New UI

- 5. Once you login to the IQNavigator system, this will take you to your IQNavigator Dashboard. Many of these fields will be described in more depth throughout this job aid.
  - **A. HOME** Tab: You can click on this tab to get back to your dashboard at any time.
  - **B. CREATE** Tab: Clicking on this tab will create a dropdown where you can choose to Create a Timecard or Create and Expense Report.
  - C. MANAGE Tab: Here you can Manage and Review your submitted Timecards and Expense Reports.
  - **D. MY PROFILE** and **HELP**: By clicking on the MY PROFILE link, you can change your personal information. The HELP link gives you access to any help information your supplier has opted to populate this area with, including important contact information, help documentation, etc.
  - E. LAUNCH: Here you can create a timecard or an expense report by just clicking on the appropriate link.
  - F. ALERTS: This section is used to notify you of missing timecards, problematic timecards and other similar information. You can take action straight from ALERTS.
  - **G. MANAGE:** Similar to the MANAGE Tab; you just don't have to hover over it to get the dropdown menu.
  - **H. ASSIGNMENT INFORMATION:** Here is where you can find out pertinent information about your current assignment.

| QNavigator                          | Hershey Bar (Locout)   Best Supplier   Close                   | Session   My F | rofile   Help   Feedba |
|-------------------------------------|----------------------------------------------------------------|----------------|------------------------|
| Home Create - Ma                    | anage 👻                                                        |                | Ъ<br>С                 |
| Home                                |                                                                |                | $\smile$               |
|                                     |                                                                |                | ٥.                     |
| Launch                              | Alerts (18)                                                    |                |                        |
| Create Timecard                     | Refresh: එ                                                     | Sort By: Da    | te Descending 👻        |
| Create Expense Report               | 11/12/12 Missing Timecard - Accounting Manager (182702)        | Create         | Ignore                 |
|                                     | 11/12/12 Missing Timecard - IT Contracts Negotiator 3 (183222) | Create         | Ignore                 |
| Manage G                            | 11/5/12 Missing Timecard - Accounting Manager (182702)         | Create         | Ignore                 |
| Timecards                           | 11/6/12 Missing Timecard - IT Contracts Negotiator 3 (183222)  | Create         | Ignore                 |
| Expense Reports                     | 10/29/12 Missing Timecard - Accounting Manager (182702)        | Create         | Ignore                 |
|                                     | 10/29/12 Missing Timecard - IT Contracts Negotiator 3 (183222) | Create         | Ignore                 |
| System Messages                     | 10/22/12 Missing Timecard - Accounting Manager (182702)        | Create         | Ignore                 |
| IQN News - System Update<br>Details | First Previous                                                 | 1 2 3          | Next Last              |
|                                     | Assignment Information                                         |                |                        |
|                                     | Administrative Assistant - Best Supplier (182102)              |                |                        |

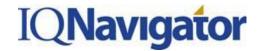

#### **Creating a Timecard**

 From the dashboard, either hover over the CREATE tab and click on CREATE TIMECARD or navigate to the LAUNCH panel on the left hand side of the dashboard and click on CREATE TIMECARD.

| QNav                         | igator                                   | John Smith (Logout)   FOR TESTING ONLY! Suppler (Change)   Close Session   My Settings   Hele   Feed |
|------------------------------|------------------------------------------|----------------------------------------------------------------------------------------------------|
| Home                         | Create                                   | Manage 👻                                                                                             |
| Home<br>Launch               | Create Timecard<br>Create Expense Report | Refresh: ی Sort By: Date Descending ب                                                                |
| Create Timeo<br>Create Expen |                                          | You do not have any alerts at this time.                                                             |
| Manage                       |                                          |                                                                                                    |
| Timecards                    |                                          |                                                                                                    |
| Expense Rep                  | orts                                     |                                                                                                    |

 This takes you to the CREATE TIMECARD screen. Here you will need to choose the week for which you would like to submit a timecard. Then click on the CREATE TIMECARD button.

| Home<br>reate Timecard                                                         |                                                                                      | Manage 👻                                                                                                    |                 |
|--------------------------------------------------------------------------------|--------------------------------------------------------------------------------------|----------------------------------------------------------------------------------------------------|-----------------|
| 29     30     31     1       5     6     7     8       12     13     14     15 | y 2012 <b>D</b><br><b>Th</b> Fr Sa<br>2 3 4<br>3 9 10 11<br>5 16 17 18<br>2 23 24 25 | January 29, 2012 - February 4, 2012<br>Assignment: Analyst 1 (1633831)<br>Assignment Duration: 1/30/12 - 2/5/12 | Create Timecard |

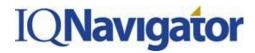

8. On the next screen you will enter your time for the week selected.

 Enter the number of hours worked under the REGULAR hour's section. Enter the Cost Allocation Code associated with those working hours. If you worked hours under two different Cost Allocation Codes, click the ADD NEW button to add another timecard for that same day to split the time worked.

|                                    |            |            |                                         | Save Draft Submit |
|------------------------------------|------------|------------|-----------------------------------------|-------------------|
| imith, John<br>Inalyst 1 (1633631) |            |            | Comments:                               |                   |
| Analyst 1 (1633631)                |            |            |                                         | *<br>*            |
| Sunday - 1/29/12                   |            |            | Cost Allocation Code:                   |                   |
| Hours                              | Regular    | Hours<br>0 | Cost Allocation Code.                   |                   |
|                                    |            |            |                                         |                   |
|                                    |            |            |                                         |                   |
|                                    | Day Total  | 0          |                                         |                   |
| Monday - 1/30/12                   | Regular    | Hours      | Cost Allocation Code:                   | /                 |
| Hours                              | Regulai    | O          | Type to search                          | ×                 |
|                                    | $\bigcirc$ |            | Comments:                               | Add New           |
|                                    |            |            |                                         |                   |
|                                    | Day Total  | 0          |                                         |                   |
| Tuesday - 1/31/12                  |            |            |                                         |                   |
|                                    | Regular    | Hours      | Cost Allocation Code:<br>Type to search |                   |
| Hours                              |            | 0          |                                         |                   |
|                                    |            |            | Comments:                               | Add New           |
|                                    |            |            |                                         | *                 |
|                                    | Day Total  | 0          |                                         |                   |
| Wednesday - 2/1/12                 |            |            |                                         |                   |
| Hours                              | Regular    | Hours<br>0 | Cost Allocation Code:<br>Type to search |                   |
| Hours                              |            | U          | Comments:                               |                   |
|                                    |            |            | oonmento.                               | Add New           |
|                                    |            |            |                                         |                   |
|                                    | Day Total  | 0          |                                         |                   |
| Thursday - 2/2/12                  | Regular    | Hours      | Cost Allocation Code:                   |                   |
| Hours                              |            | 0          | Type to search                          |                   |
|                                    |            |            | Comments:                               | Add New           |
|                                    |            |            |                                         | A VIG NOW         |
|                                    | Day Total  | 0          |                                         |                   |
| Friday - 2/3/12                    |            |            |                                         |                   |
|                                    | Regular    | Hours      | Cost Allocation Code:<br>Type to search |                   |
| Hours                              |            | U          | Comments:                               |                   |
|                                    |            |            | Gommistita.                             | Add New           |
|                                    | Day Total  | 0          |                                         |                   |
|                                    |            |            |                                         |                   |
| Saturday - 2/4/12                  | Regular    | Hours      | Cost Allocation Code:                   |                   |
| Hours                              |            | 0          | Type to search                          |                   |
|                                    |            |            | Comments:                               | Add New           |
|                                    |            |            |                                         | ÷                 |
|                                    | Day Total  | 0          |                                         |                   |
|                                    |            |            | Sat 2/4/12 Total                        |                   |

| 10. | The total hours worked for the week will |
|-----|------------------------------------------|
|     | tabulate at the bottom of the screen.    |

- 11. You can either SAVE your timecard to add additional time during the week, or SUBMIT the timecard for approval.
- You will see "You have saved successfully" highlighted in yellow once you have submitted your timecard.

| Edit Timecard (1/29/12<br>You have submitted succe                  |         | 5     |                       |
|---------------------------------------------------------------------|---------|-------|-----------------------|
| Smith, John<br>T-L378698-0 (Status: Approval<br>Analyst 1 (1633631) |         |       |                       |
| Sunday - 1/29/12                                                    |         |       |                       |
| Monday - 1/30/12                                                    | Regular | Hours | Cost Allocation Code: |
| Hours                                                               | 8       | 8     |                       |

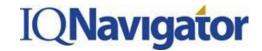

#### Creating an Expense Report

13. From the Dashboard, either hover over the **CREATE** tab and click on **CREATE EXPENSE REPORT** or navigate to the **LAUNCH** panel on the left hand side of the dashboard and click **on CREATE EXPENSE REPORT**.

| )Navı                                                                          | gator                                                                                                    | John Smith (Logout)   FOR TESTING ONLY! Supplier ( <u>Change</u> )   <u>Close Session</u>   <u>My Settings</u>   <u>Help</u>   <u>Fe</u> |
|--------------------------------------------------------------------------------|----------------------------------------------------------------------------------------------------|----------------------------------------------------------------------------------------------------|
| Home                                                                           | Create - M                                                                                                    | lanage 🗸                                                                                                    |
|                                                                                |                                                                                                    |                                                                                                    |
| lome                                                                           | Create Timecard                                                                                                    |                                                                                                    |
| Launch                                                                         | Create Expense Report                                                                                                    | Refresh: 💩 Sort By: Date Descending 🗸                                                                                                    |
| Create Timeca                                                                  | ard                                                                                                    | You do not have any alerts at this time.                                                                                                 |
| Create Expens                                                                  | se Report                                                                                                    |                                                                                                    |
| Manage                                                                         |                                                                                                    |                                                                                                    |
| Timecards<br>Expense Repo                                                      | irts                                                                                                    |                                                                                                    |
| System Me                                                                      | essages                                                                                                    | Assignment Information                                                                                                    |
| personal profi<br>times.<br>Time after time<br>from new and<br>references with | ase keep your company and<br>le information up to date at all<br>e, IQNavigator receives requests<br>existing customers for supplier<br>in respect to specific geographic<br>clic industry specializations and | Analyst 1 - FOR TESTING ONLY! Supplier (1633631)                                                                                         |
| skills and r <u>N</u>                                                          | lore                                                                                                    |                                                                                                    |

14. This will take you to the **CREATE EXPENSE REPORT** screen. Your assignment should be listed below. Click on the **CREATE EXPENSE REPORT** button.

| Home          | Create 🗸 | Manage 👻 |
|---------------|----------|----------|
| Create Expens | e Report |          |
| Choose an Ass |          |          |
|               | yst 1    |          |

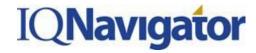

15. On the next screen, you will Title your Expense Report and can add a Purpose. Click on the **ADD EXPENSE** button to start adding expenses.

| Create Expense Report [Back]           |                                          |
|----------------------------------------|------------------------------------------|
|                                        | Save Draft Submit                        |
| Smith, John<br>Analyst 1 (1633631)     | Title:                                   |
|                                        | Purpose:                                 |
| -                                      | →                                        |
|                                        | li.                                      |
| Expenses                               |                                          |
| Date Amount Expense Type Justification | Attachments Cost Allocation Code Actions |
| No items found                         |                                          |
|                                        | Add Expense                              |
|                                        | Total: 0.00                              |
|                                        | Save Draft Submt                         |

16. A pop up window will appear. Enter the required fields notated with a Red \*: Date, Expense Type (chosen from the drop down menu), and expense amount. You can also enter a justification if needed, upload an attachment such as a scanned receipt and add the Cost Allocation Code. When you have the report the way you need it, you can either SAVE AND ADD ANOTHER EXPENSE or SAVE AND CLOSE. Click which ever button is appropriate.

|   | aettina to 2nd office                       |   |
|---|---------------------------------------------|---|
|   | Enter Expense Information                   | × |
|   | Date: *                                     |   |
|   | Expense Type: *                             | _ |
| - | Expense Amount:                             |   |
|   | Expense Justification:                      |   |
|   | Attachments: Browse_ Attach                 | 1 |
|   | Cost Allocation Code: Type to search        |   |
|   | Save and Add Another Expense Save and Close | • |
| - |                                             |   |
|   |                                             |   |

- 17. You will return to the screen behind the pop up window. Click on the SUBMIT button to submit your expense report. (above screenshot).
- You will see "You have saved successfully" highlighted in yellow once you have submitted your expense report.

|                                                                                                    | ack]         |                          |                                                         |                                               |                                                                    |
|----------------------------------------------------------------------------------------------------|--------------|--------------------------|---------------------------------------------------------|-----------------------------------------------|--------------------------------------------------------------------|
| u have submitted successfully.<br>Smith, John<br>E-407688 (Status: Approval In Process)<br>Analyst 1 (1633631) |              |                          | Title:<br>cab fare<br>Purpose:<br>getting to 2nd office |                                               |                                                                    |
| Amount                                                                                                    | Expense Type | Justification            | Attachments                                             | Cost Allocation Code                          |                                                                    |
| 10.00                                                                                                    | Misc. Travel | had to get to 2nd office | No Documents Attached                                   |                                               |                                                                    |
|                                                                                                    | oval in Proc |                          | oval In Process)<br>Amount Expense Type Justification   | Amount Expense Type Justification Attachments | Amount Expense Type Justification Attachments Cost Allocation Code |

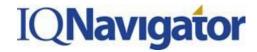

#### Managing Timecards and Expense Reports

 You can view your pending timecards by clicking on the MANAGE tab and clicking on TIMECARDS from the dropdown menu. You can also use the left side pane under MANAGE and click on TIMECARDS.

| Home Create -                                                                           | Manage -                                                |
|-----------------------------------------------------------------------------------------|---------------------------------------------------------|
| Home                                                                                    | Timecards                                               |
| Launch                                                                                  | Expense Reports Refresh: 💩 Sort By: Date Descending 🗸   |
| Create Timecard<br>Create Expense Report                                                | You do not have any alerts at this time.                |
| Manage                                                                                  |                                                         |
| Timecards<br>Expense Reports                                                            |                                                         |
| System Messages                                                                         | Assignment Information                                  |
| Reminder! Please keep your company<br>personal profile information up to date<br>times. | at all Analyst 1 - FOR TESTING ONLY! Supplier (1633631) |

This will bring up your TIMECARDS screen. There is a list of the timecards that have been submitted and the status they are currently in. You can also use the SEARCH functionality at the top of the screen to search for additional timecards.

| Home C                                                                                     | create 👻 🤇 | Manage 🔻        |                      |                    |                                 |  |  |  |  |
|--------------------------------------------------------------------------------------------|------------|-----------------|----------------------|--------------------|---------------------------------|--|--|--|--|
|                                                                                            |            |                 |                      | Show:              | Timecards Expense Repo          |  |  |  |  |
| Timecards     Image: Search for     Filter:     1     Configurable Columns:     Export to: |            |                 |                      |                    |                                 |  |  |  |  |
| Timecard Number                                                                            | Quick View | Weekending Date | Total Timecard Hours | Status             | Actions                         |  |  |  |  |
| <u>T-L378698-0</u>                                                                         | 3          | 2/4/12          |                      | 8 Approval Pending | View History<br>See all Actions |  |  |  |  |
|                                                                                            |            |                 |                      |                    |                                 |  |  |  |  |

To view your expense report, click on the number of the report in the left hand column, or click on the **VIEW HISTORY** or **SEE ALL ACTIONS** under the ACTIONS column on the far right hand side.

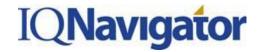

20. You can view your pending expense reports by clicking on the **MANAGE** tab and clicking on **EXPENSE REPORTS** from the dropdown menu. You can also use the left side pane under **MANAGE** and click on **EXPENSE REPORTS.** 

| Home Create -                                                                                      | Manage -                                              |
|----------------------------------------------------------------------------------------------------|-------------------------------------------------------|
|                                                                                                    | Timecards                                             |
| Launch                                                                                             | Expense Reports Refresh: ம Sort By: Date Descending ↓ |
| Create Timecard                                                                                    | You do not have any alerts at this time.              |
| Create Expense Report                                                                              |                                                       |
| Manage                                                                                             |                                                       |
| Timecards                                                                                          |                                                       |
| Expense Reports                                                                                    | -                                                     |
| System Messages                                                                                    |                                                       |
|                                                                                                    | Assignment Information                                |
| Reminder! Please keep your company and<br>personal profile information up to date at all<br>times. | Analyst 1 - FOR TESTING ONLY! Supplier (1633631)      |

| Home C                               | Create <del>-</del> | Manage 🔻        |                           |                       |                                 |  |  |
|--------------------------------------|---------------------|-----------------|---------------------------|-----------------------|---------------------------------|--|--|
|                                      |                     |                 |                           | Show:                 | Timecards Expense Reports       |  |  |
| Expense Reports<br>(2) Search for    | S                   | ced Search      |                           |                       | Filter: 1 month 🔹               |  |  |
| Configurable Columns: 🔠 Export to: 📾 |                     |                 |                           |                       |                                 |  |  |
| Expense Report #                     | Quick View          | Last Modified   | Total Expense Report Cost | Expense Report Status | Actions                         |  |  |
| E-407688                             | <b>B</b>            | 2/1/12 11:14 AM | USD 10.00                 | Approval In Process   | View History<br>See all Actions |  |  |
|                                      |                     |                 |                           |                       |                                 |  |  |

This will bring up your **EXPENSE REPORTS** screen. There is a list of the expense reports that have been submitted and the status they are currently in. You can also use the SEARCH functionality at the top of the screen to search for additional expense reports.

To view your expense report, click on the number of the report in the left hand column, or click on the **VIEW HISTORY** or **SEE ALL ACTIONS** under the ACTIONS column on the far right hand side.